#### Blog du Prof T.I.M. Technologies Informatique & Multimédia

## **Memento LibreOffice Impress**

#### **[https://blogtim.fr](https://blogtim.fr/)**

## **Conseils en Pré.A.O.**

Les présentations assistées par ordinateur soutiennent le discours, elles clarifient le propos, renforcent la mémorisation auprès de votre auditoire.

Avant de vous lancer dans le logiciel tête baissée, il vous faut vous **poser les bonnes questions :**

- Définir l'objectif du diaporama
- Définir le public cible
- Définir le plan du Diaporama. **Construire un plan simple et facile à suivre.**
- Préparer le contenu des diapositives (Texte, illustration, …).Effectuer les recherches préalables et collecter des données. **Attention aux droits d'auteurs et aux droits à l'image, notez toujours vos sources.**

**Choisir une charte graphique et l'appliquer :**

- Ne pas multiplier les polices et les couleurs.
- Prévoir une idée par diapositive
- Mettre en avant les titres
- Utiliser les zones à puce pour décomposer l'idée
- Choisir une police qui soit bien lisible et standard
- Choisir un type de transition visuelle (effets entre les textes)
- Soigner la qualité rédactionnelle du contenu : des phrases courtes et pertinentes.
- Utiliser des visuels de qualité (Images, Logos, Graphiques, etc...) qui apportent un plus à la présentation. En particulier, bien gérer les formats et les dimensions des images utilisées et utiliser le menu « **Insertion > Images** ».
- Les transitions, les animations, mieux vaut ne pas en abuser.
- Utiliser des interactions pour articuler votre présentation.

**Structurer la présentation :** L'objectif de la présentation doit être clair : Informer / convaincre. **Préparer l'intervention orale :** Quel est l'objectif de votre

présentation ? Comment va réagir votre auditoire ? Adaptez ensuite le fond et la forme. Prenez du temps au début pour créer une relation sur le

plan affectif avec votre auditoire : souriez, prononcez des mots d'accueil, présentez-vous.

## **Barre d'outils « Dessin »**

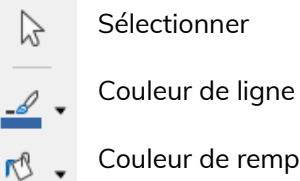

- Couleur de remplissage
- Lignes

**Rectangle** 

- Ellipse
- Lignes et flèches

Courbe

∑ -

C

- Connecteurs (connecter des objets)
- Formes de base (losange, triangle, cercle)
- $\diamondsuit$  . Formes des symboles (smileys, nuages, etc...)
- $\circledcirc$  .

ኂ.

- Flèches pleines  $\Leftrightarrow$  .
- Organigrammes 昍
- Légendes (bulles)  $\Box$  .
	- Étoiles (étoiles, diplômes, etc...)
	- Extrusion (activer la 3D)

## **Interface en mode normal**

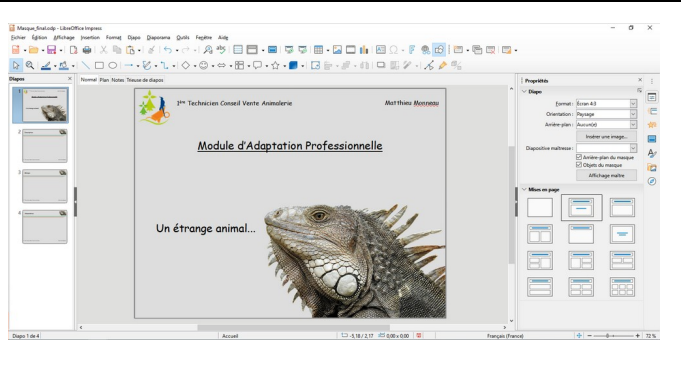

## **Modes**

Normal Plan Notes Trieuse de diapos

**Normal :** C'est le mode par défaut d'Impress. C'est dans ce mode que vous placez les objets sur les diapositives, que vous organisez les animations et les transitions.

**Plan :** Ce mode permet d'organiser

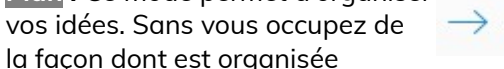

visuellement la diapo, vous travaillez là en mode texte.

Tous sera mis en ordre ensuite en fonction des styles choisis et de la page maîtresse sélectionnée.

**Notes :** Comment faire pour se rappeler de tout ce que doit contenir votre présentation ? Simple, prenez des notes !

**Trieuse de diapositives :** La trieuse de diapositives va permettre de réorganiser les diapos, d'en inclure en provenance d'un autre diaporama, de vous montrer les transitions appliquées, de paramétrer le diaporama.

#### **Prospectus**

**Impression en prospectus :** Ce mode permet de faire des planches contacts de vos diapos, si vous souhaitez les distribuez à votre auditoire par exemple.

#### **Format > …**

**Texte :** Ancre de texte, Espacements avec les bordures **Position et taille :** Position (X et Y), Taille, Rotation **Remplissage :** Couleurs, Ombre, Transparence, Dégradés, Hachures, Images

**Ligne :** Style, Couleur, Largeur, Transparence, Flèche

## **Format > Caractère / Paragraphe**

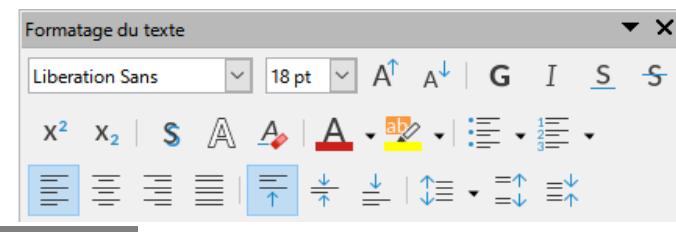

#### **Caractère :**

**Type de police :** Arial, Verdana, etc. **Taille :** en point (pt) ou %. **Effet de caractères - Style :** Gras, Italique, Souligné, Surliané.

**Couleur :** couleur de l'écriture.

**Effet de caractères - Attributs :** Ombres, Petites Majuscules, etc.

#### **Paragraphe :**

**Retraits :** Avant le texte, Après le texte, 1ère Ligne, **Espacements :** Avant le paragraphe, Après le paragraphe. **Interligne :** Simple, 1,5, Double. **Alignement :** à Gauche, à Droite, Centré, Justifié. **Tabulations :** Gauche, à Droite, Centré, Décimale

## **Diapo > Propriétés**

**Taille de la page :** Écran

**Orientation :** Paysage.

**Marges :** 0 cm

**Arrière plan :** Couleur, Image, Hachure, Dégradé. (pour

une ou pour toutes les diapositives.

Un diaporama n'est pas fait pour être imprimé !

**Il est cependant possible d'imprimer :**

le prospectus, les notes ou le plan

### **Affichage > Diapo maîtresse**

**Une diapositive est constituée de deux plans superposés :**

- Le plan inférieur appelé **Diapo maîtresse** qui contient le motif de fond.
- Le plan supérieur dans lequel on place les textes. les images... Pour pouvoir manipuler le fond de la diapositive et y mettre nos objets, il faut passer en mode Diapo maîtresse.

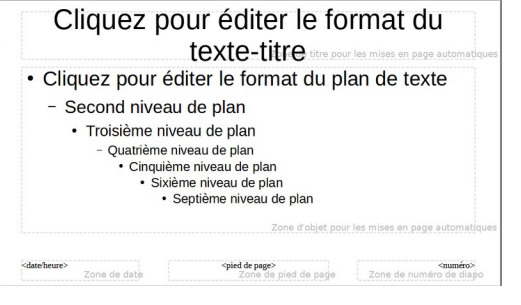

# **Affichage > Animation**

Une **animation** est un effet (apparition, disparition, mouvement...) que l'on applique à une zone ou à une image.

Pour ajouter une animation, il est donc indispensable de sélectionner un élément. On peut ensuite accéder à l'onglet « **Animation** » dans le volet des « Tâches » à droite de l'écran.

**On peut paramétrer :**

- **le démarrage :** Avant le précédent, Après le précédent, Au clic
- **l'orientation :** À partir du bas, de la droite, de la gauche, du haut, etc...
- **la vitesse :** Lent, Moyen, Rapide, Très rapide

### **Diapo > Transition**

**Les transitions permettent de gérer le passage d'une diapo à la suivante.**

**On peut paramétrer :**

- **le démarrage :** Au clic, Automatiquement après un temps donné
- **la vitesse :** Lent, Moyen, Rapide

Il est possible d'appliquer la même transition à toutes les diapos en utilisant le bouton « **Appliquer à toutes les diapos** ».

## **Format > Interaction**

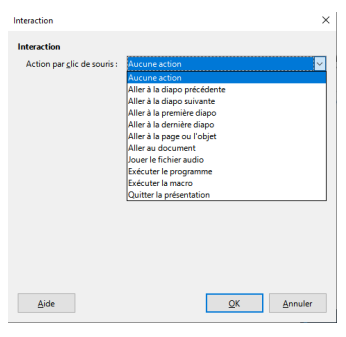

**Les interactions permettent de gérer la navigation entre les diapos.** Pour ajouter une interaction il est indispensable de sélectionner un élément. On peut ensuite accéder au menu « **Format > Interaction** ».

**Plusieurs actions sont possibles au clic de la souris sur l'élément sélectionné** : Aller à la page ou à l'objet, jouer un son, quitter la présentation, etc...

Pour une utilisation optimale, il est conseillé d'avoir donné un nom à chaque diapo au préalable.

#### **Fichier > Exporter vers**

**Format PDF : non modifiable et universelle.**

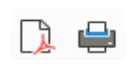

Une version de la présentation au format PDF est très utile car un diaporama est par nature un outil nomade et est donc sujet au soucis de compatibilité des installations.